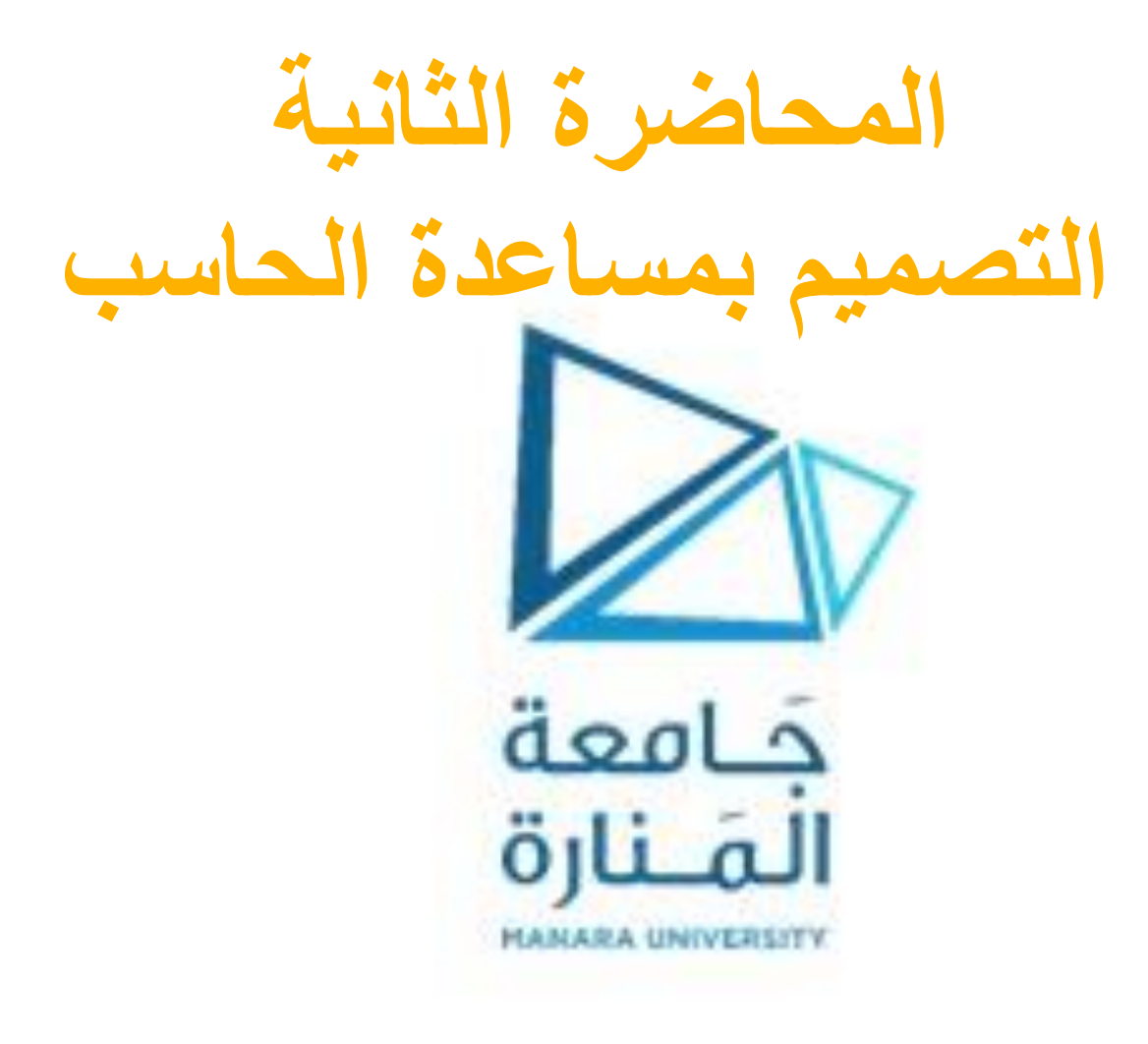

### **وصف بنية البرنامج 5V CATIA**

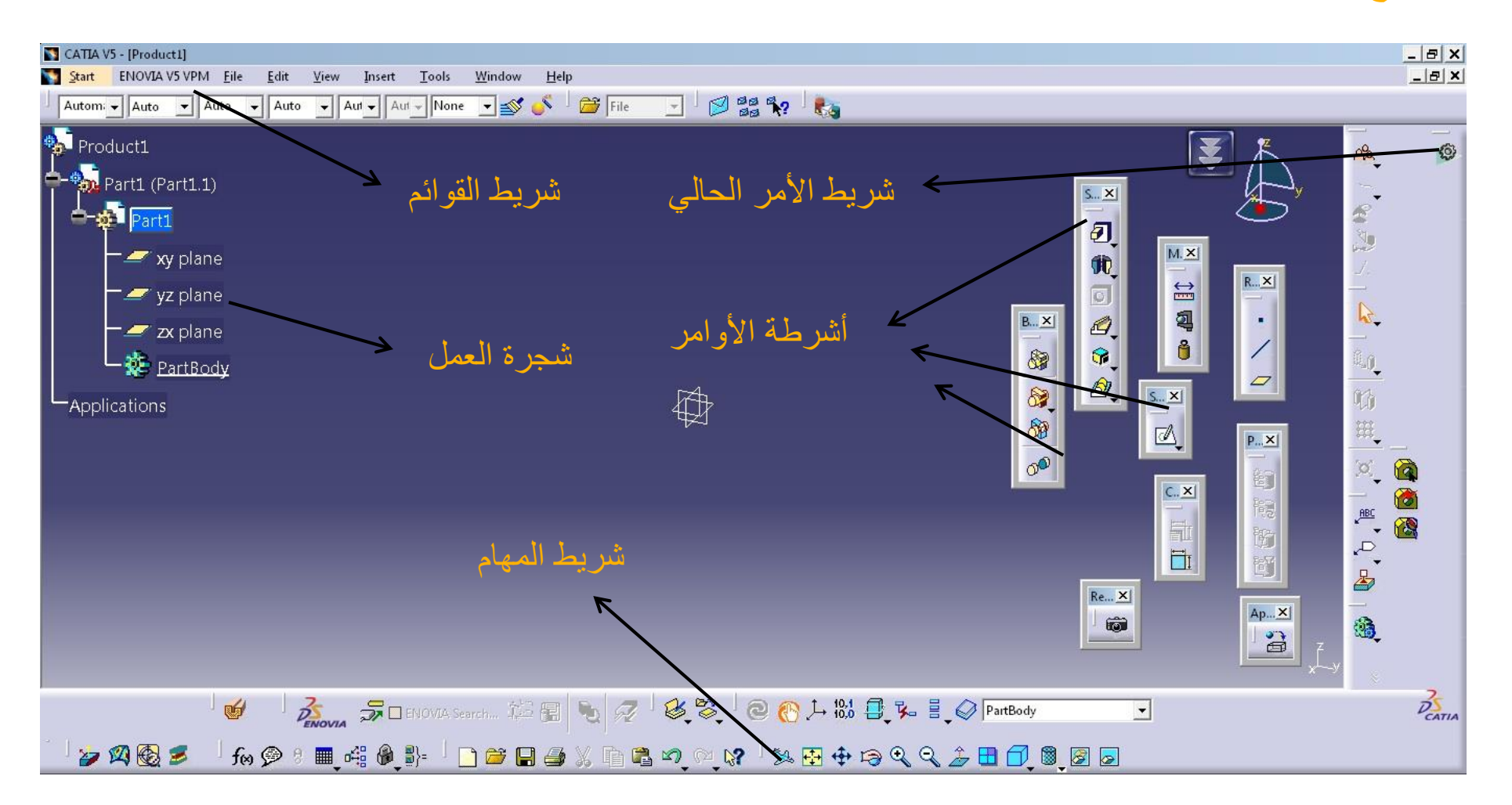

**شجرة العمل**

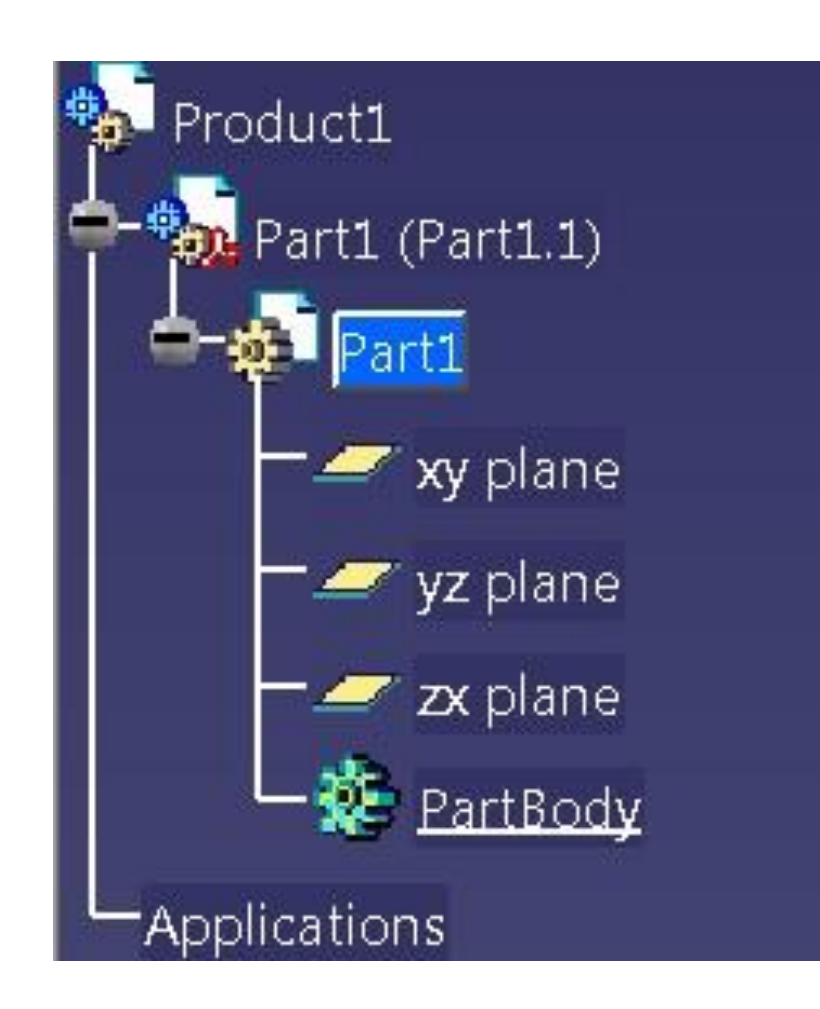

**إلظهار أو إخفاء شجرة العمل نستخدم المفتاح 3F**

**لتكبير أو تصغير شجرة العمل نستخدم** 

**Ctrl + roll (Mouse)**

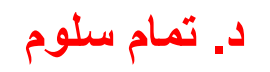

CATIA V5 - [Product1]

<sup>b</sup>roduct1

 $\left( \frac{1}{2} - \frac{1}{2} \right)$  Part1 (Part1.1)

**C-st Part1** 

Applications

ENOVIA V5 VPM Eile

 $\equiv$  xy plane

 $\equiv$  yz plane

 $\Box$  x plane

PartBody

 $\frac{1}{2}$  Start

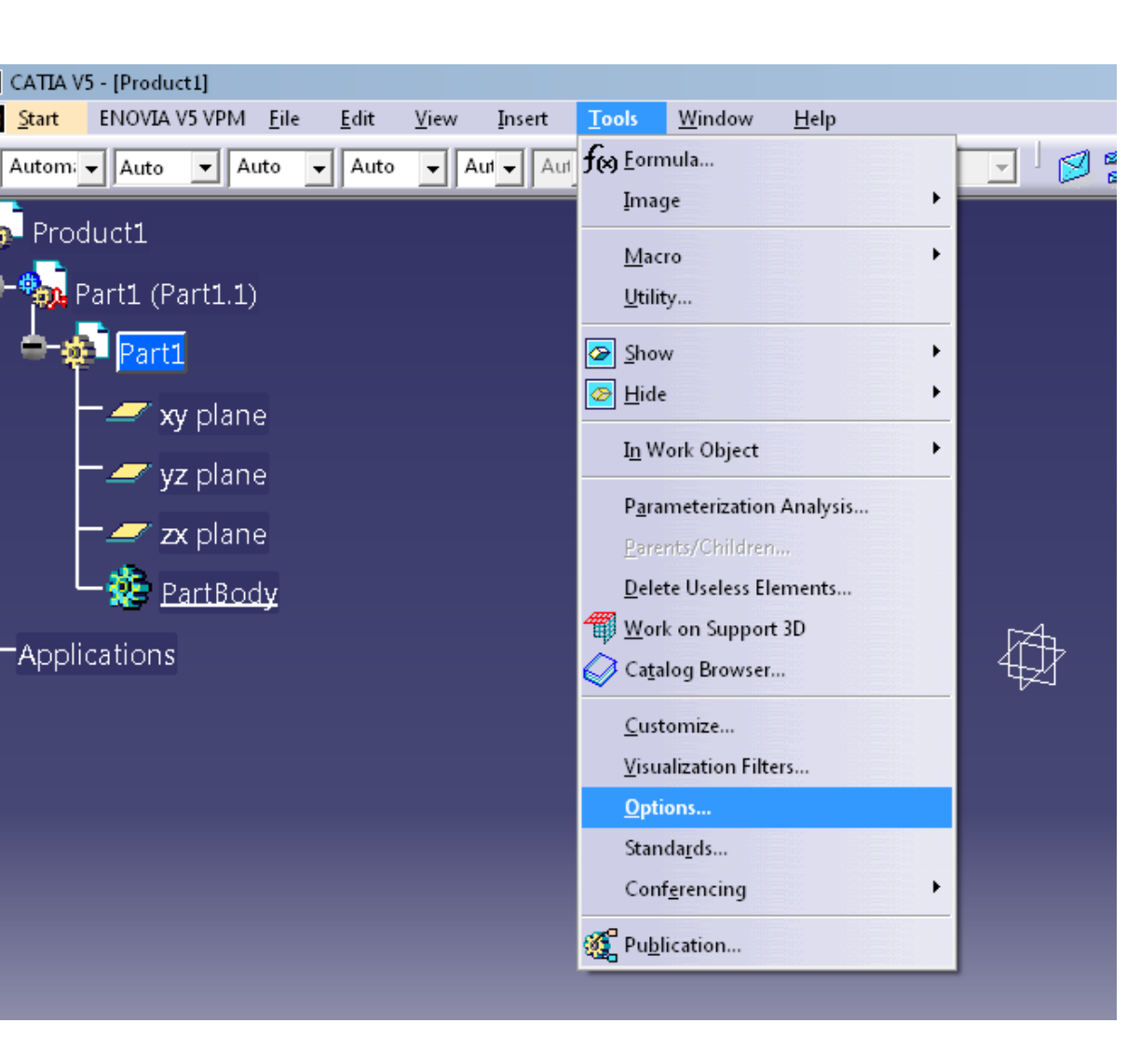

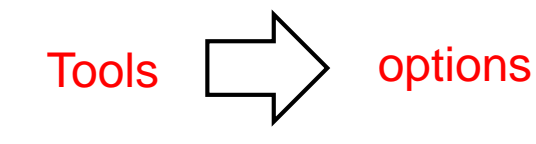

### **بعض بارامترات البرنامج**

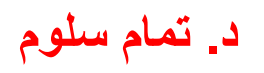

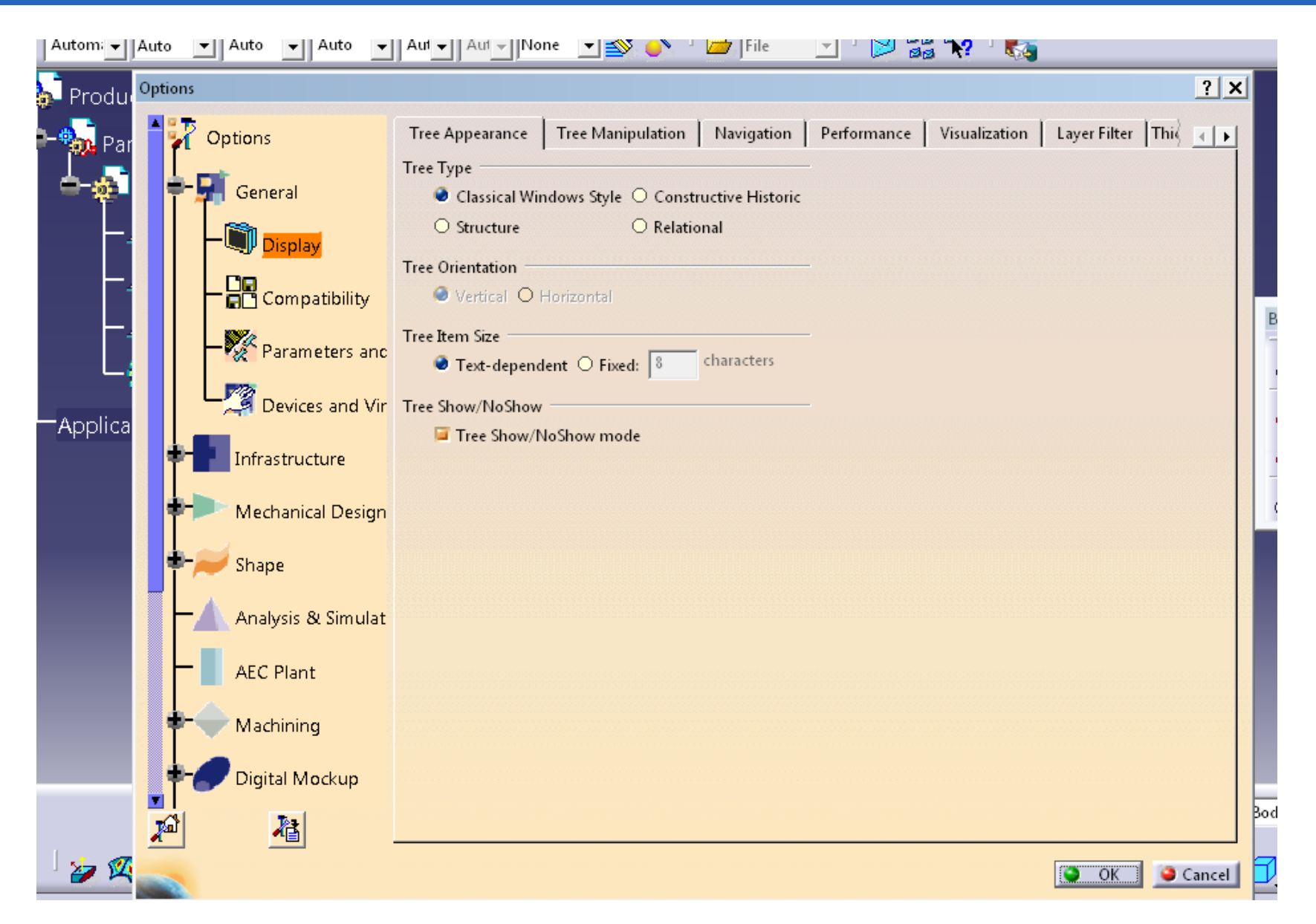

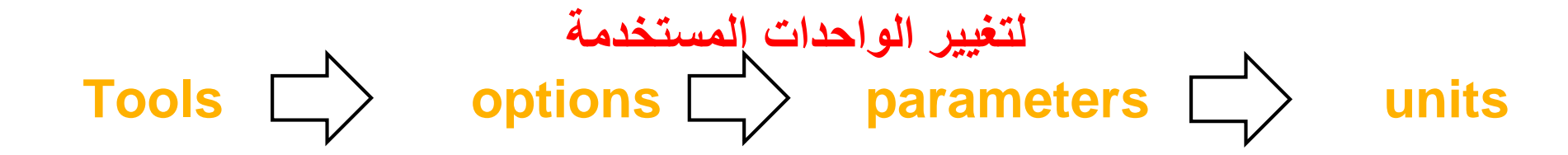

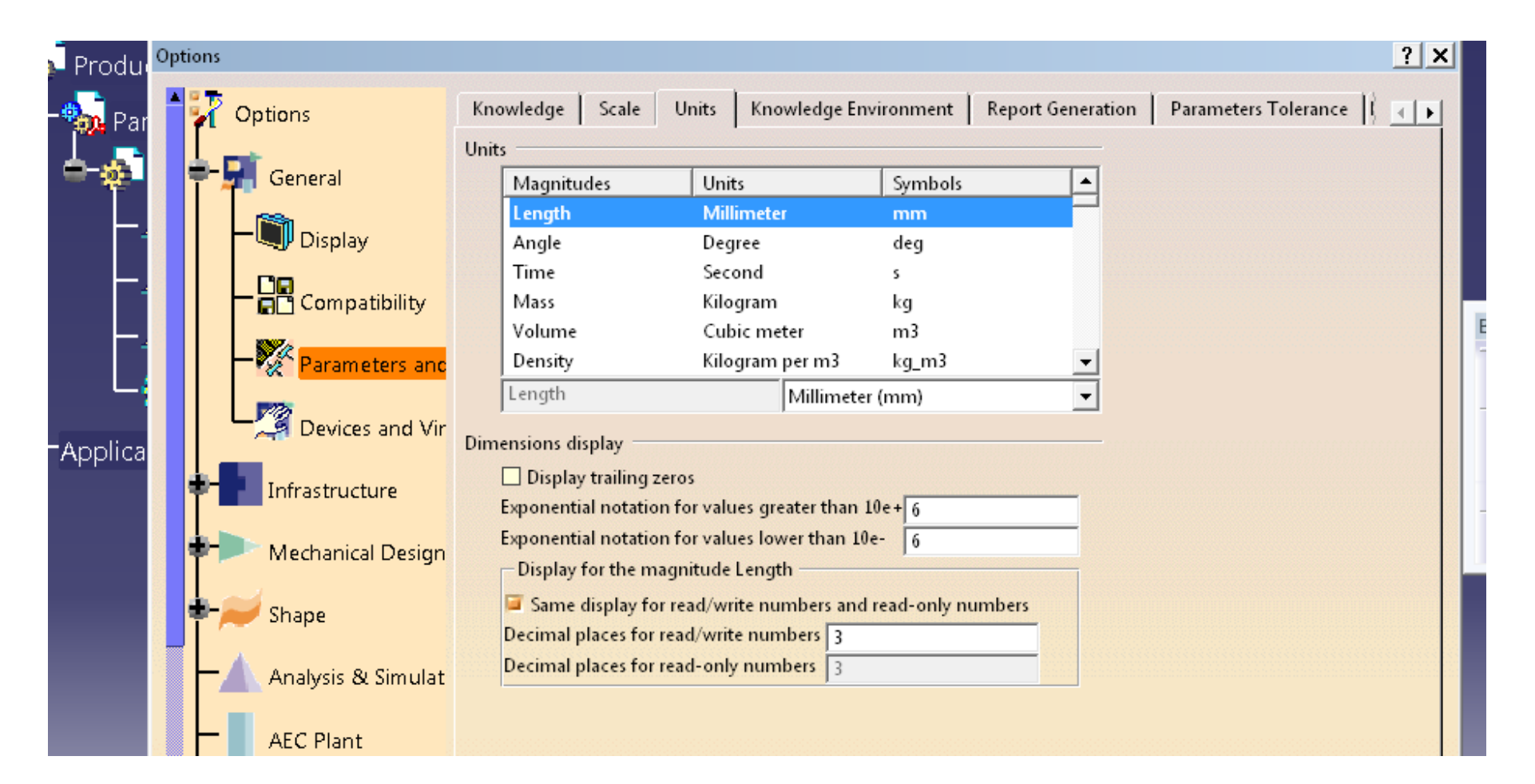

# **بيئة العمل ثنائية البعد sketcher**

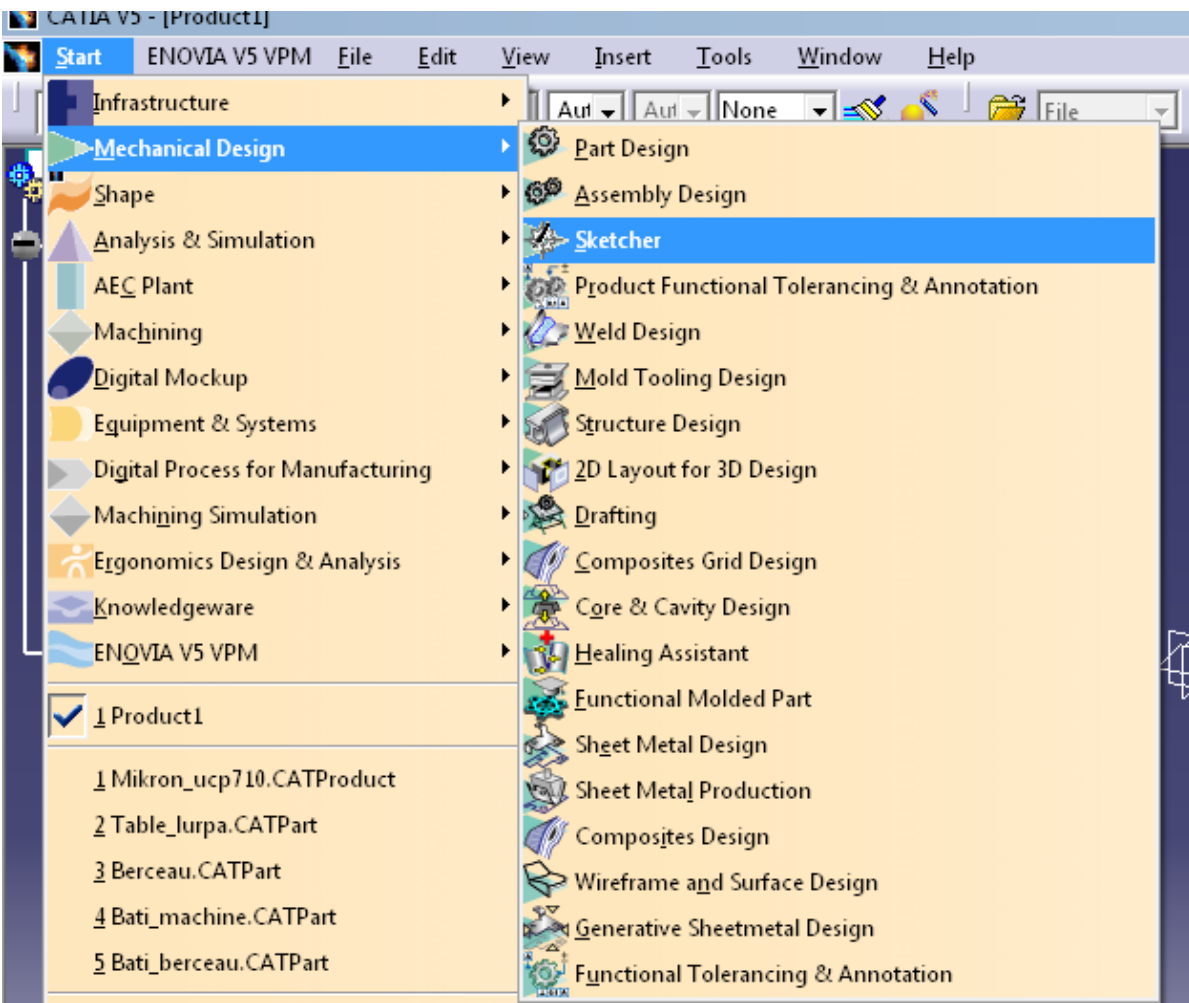

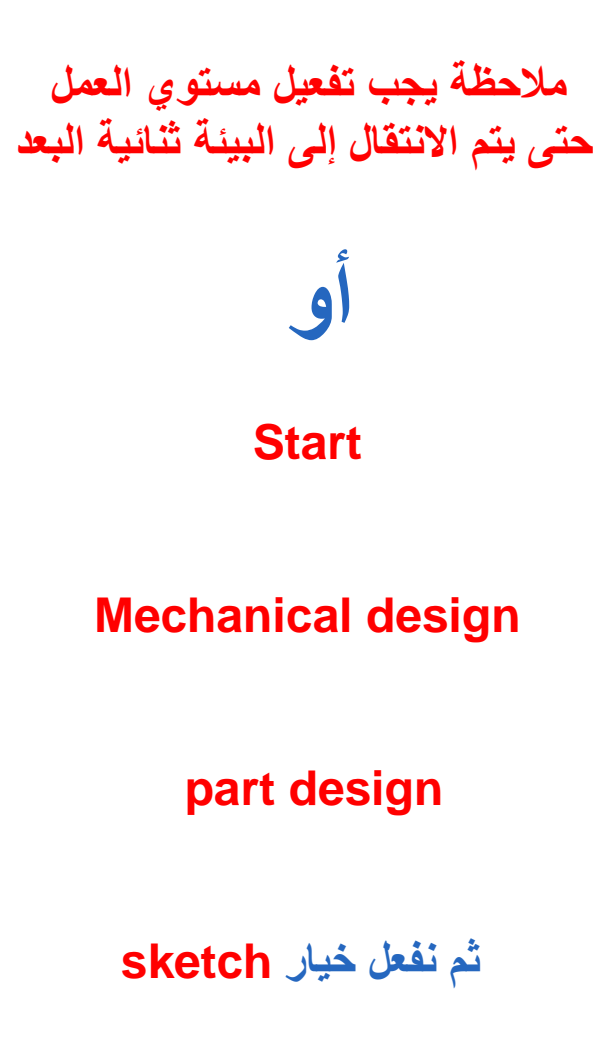

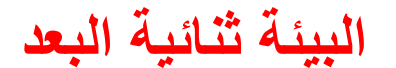

# **للعودة إلى البيئة ثالثية البعد نضغط على تعليمة workbench Exit البيئة ثنائية البعد**

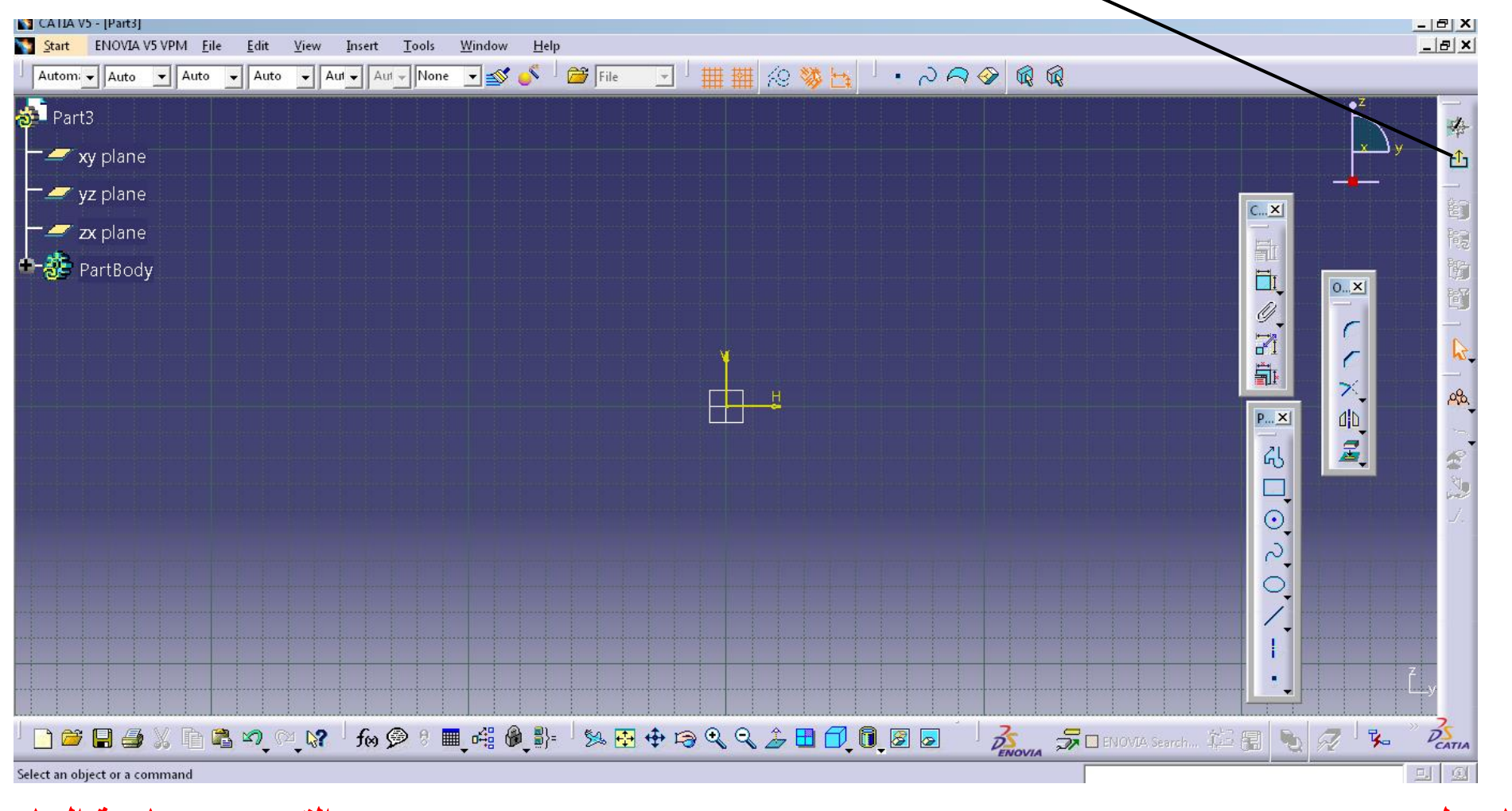

**في البيئة ثنائية البعد سوف نهتم بثالث قوائم رئيسية** 

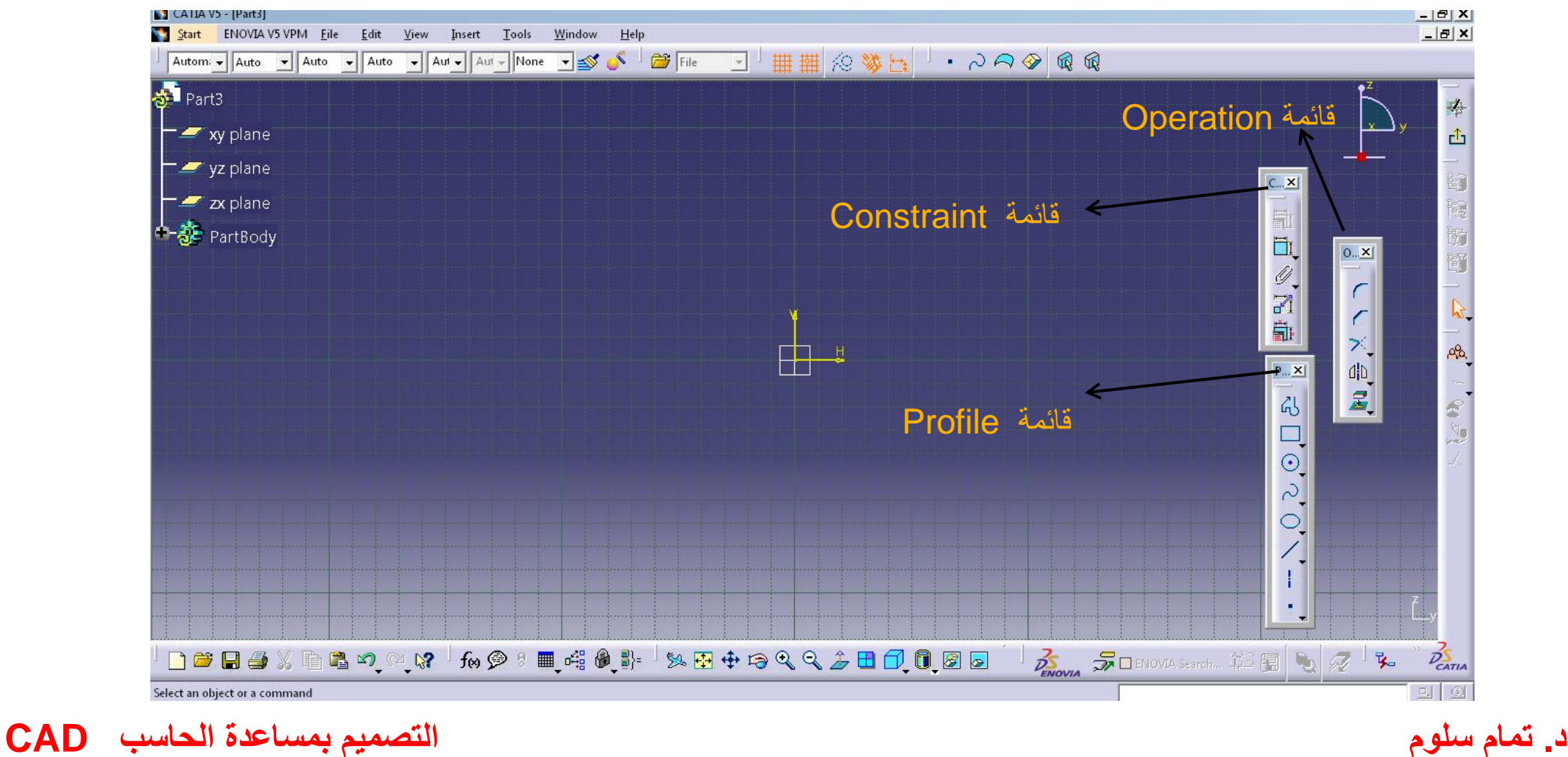

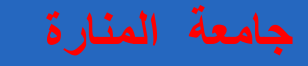

**قائمة Constraint هدف األوامر الموجودة في هذه القائمة هووضع القيود من أبعاد و زوايا وقيود توازي و تعامد و تماس على الشكل الهندسي** 

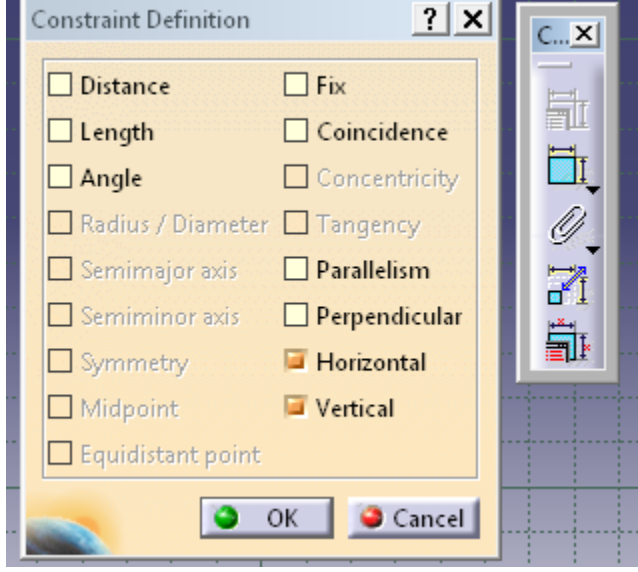

## **قائمة Operation هدف األوامر الموجودة في هذه القائمة هو إجراء تعديالت على الشكل الهندسي المرسوم**

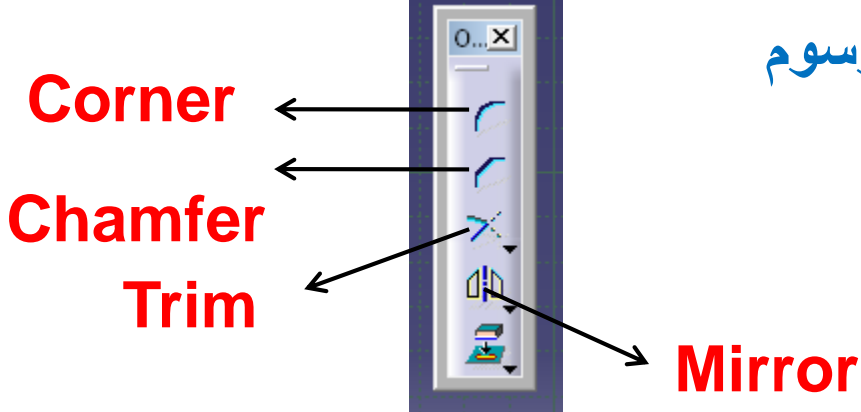

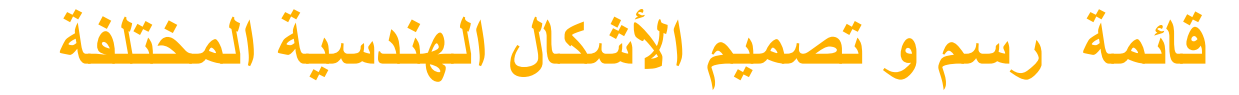

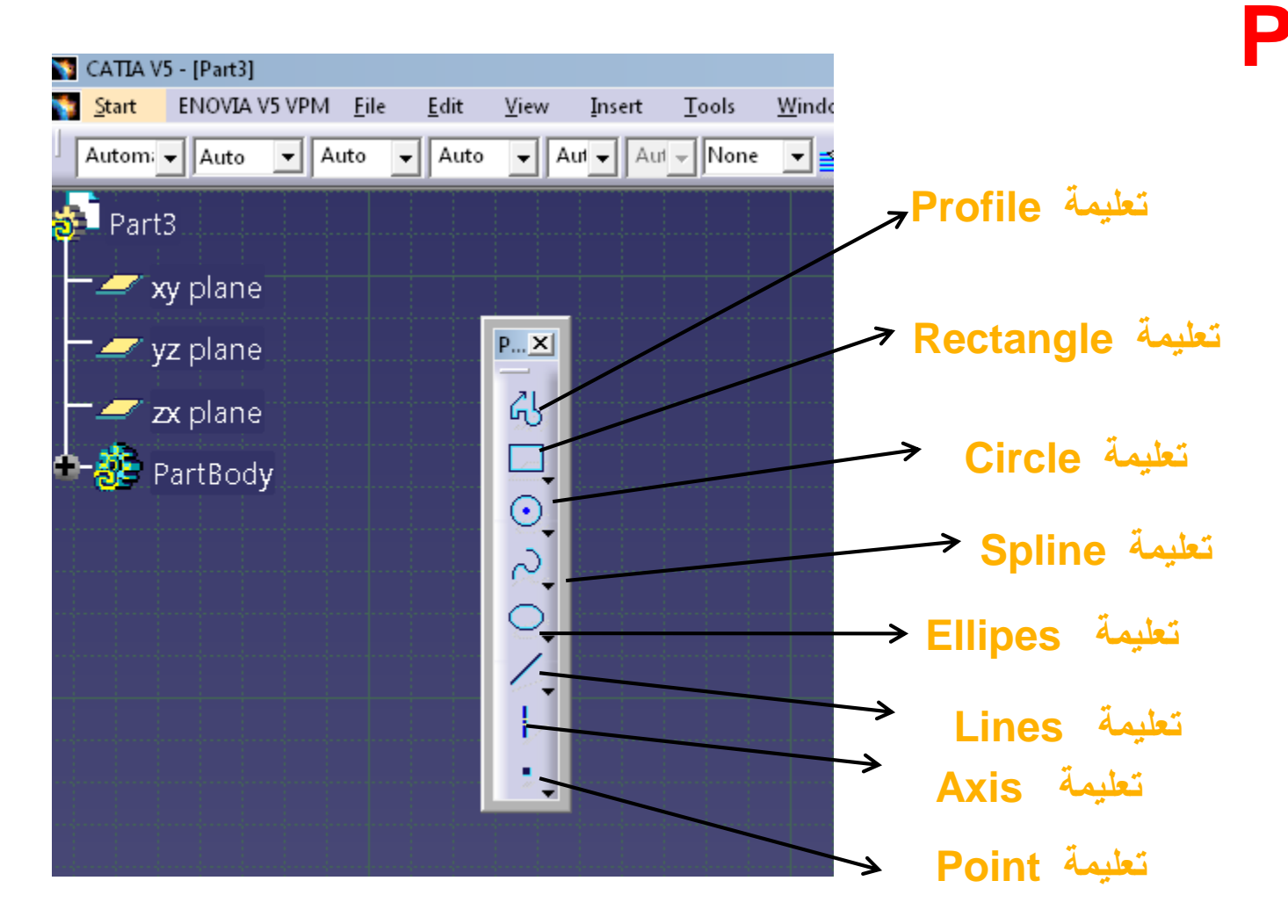

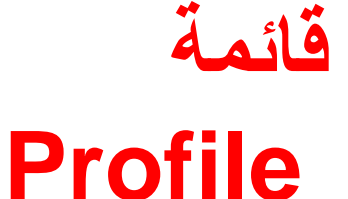

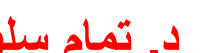

# **تعليمة Profile**

تسمح هذه التعليمة بالرسم العشوائي لأشكال عشوائية ( كالرسم باليد) دون التقيد بالأبعاد و الزوايا ثم بعد الانتهاء من الرسم يتم وضع القيود و الأبعاد و الزوايا المطلوبة

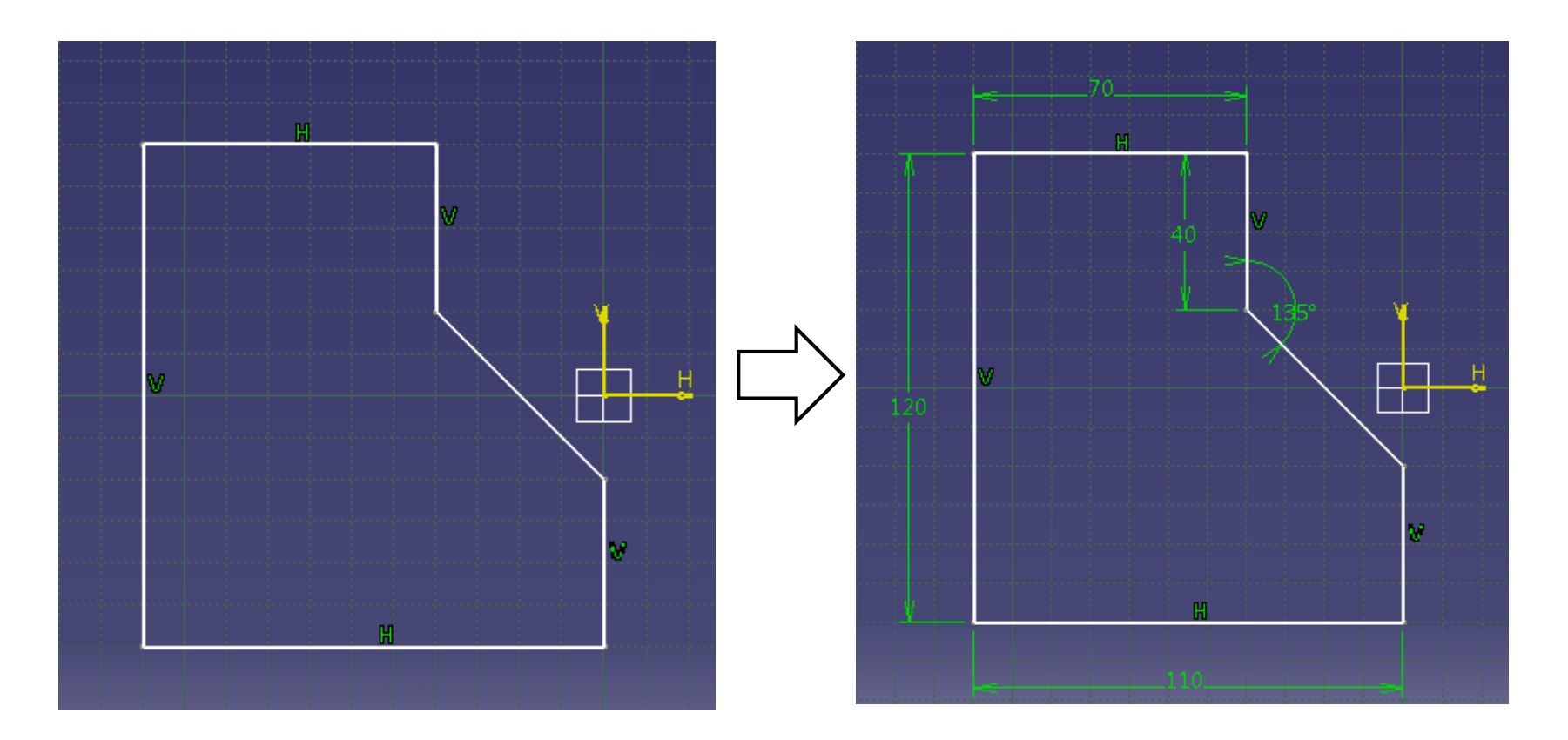

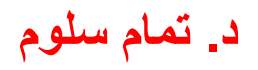

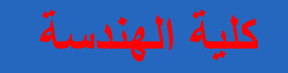

### **Elongated Hole تعليمة**

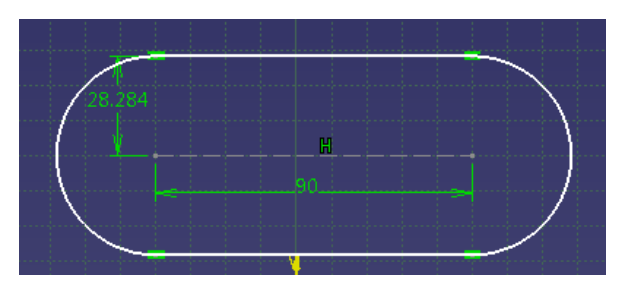

**Cylindrical Elongated Hole تعليمة**

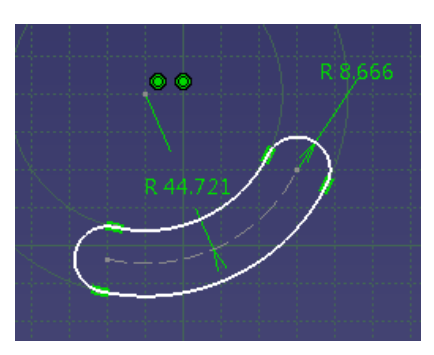

### **Keyhole profile تعليمة**

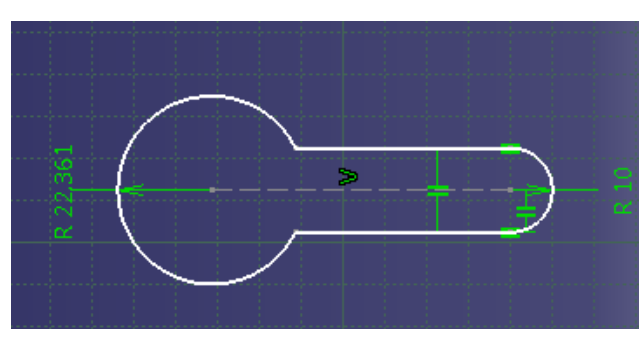

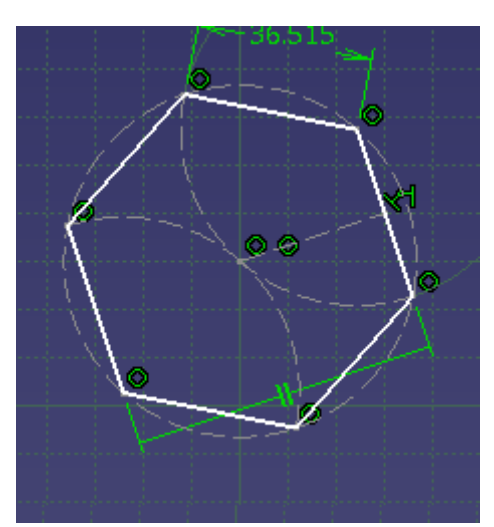

**تعليمة Hexagon**

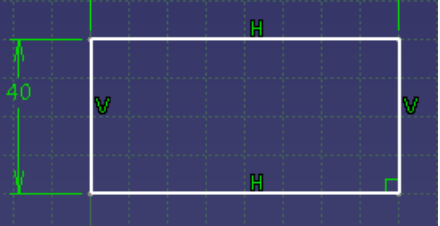

**تعليمة Rectangle**

### **Oriented Rectangle تعليمة**

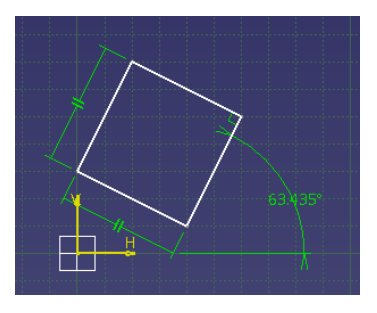

#### **تعليمة Parallelogram**

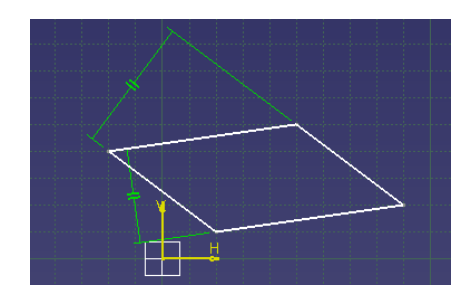

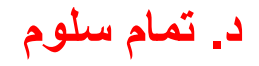

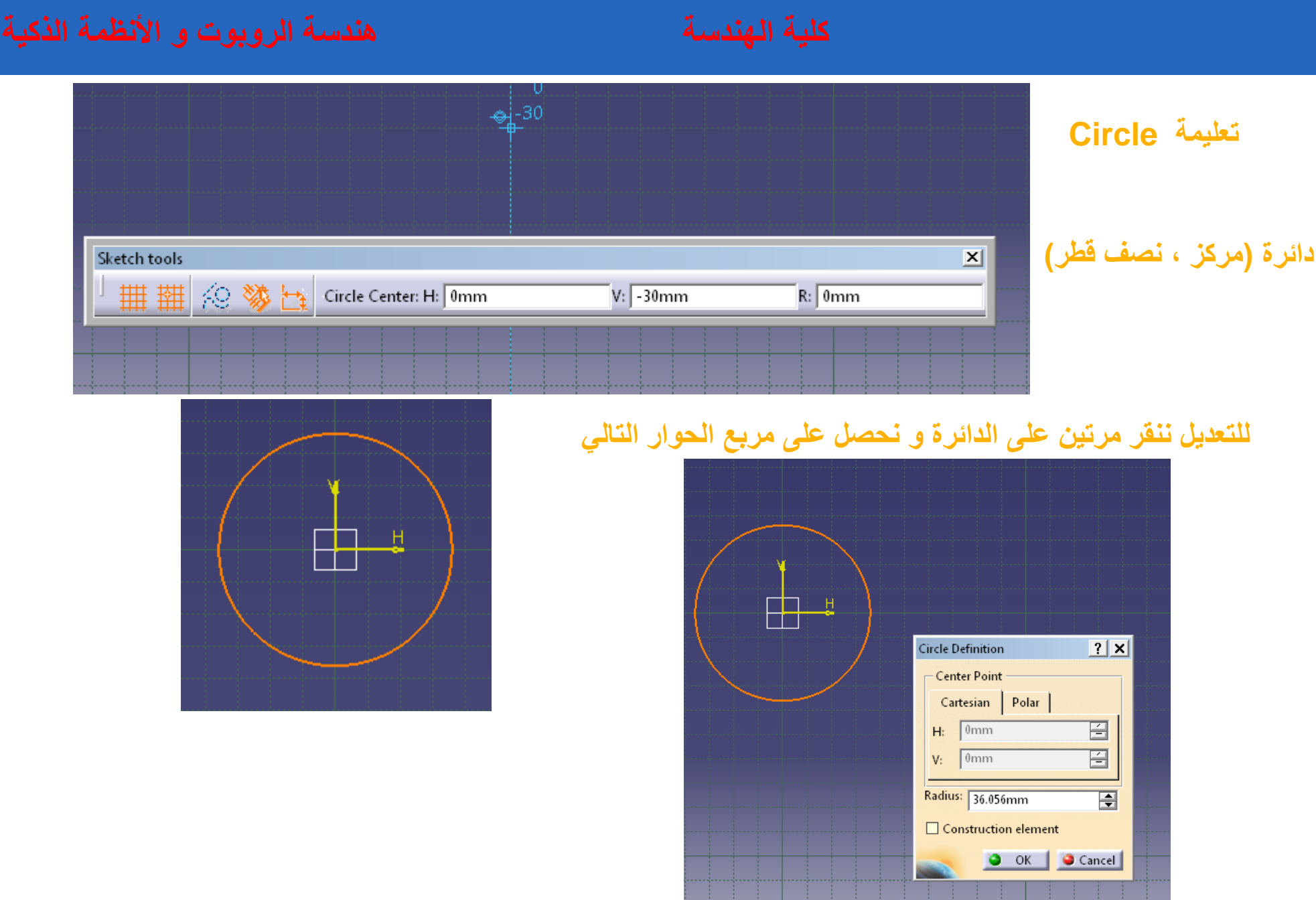

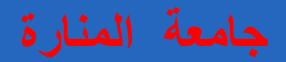

### **تعليمة دائرة مارة من ثالث نقاط Circle point Three**

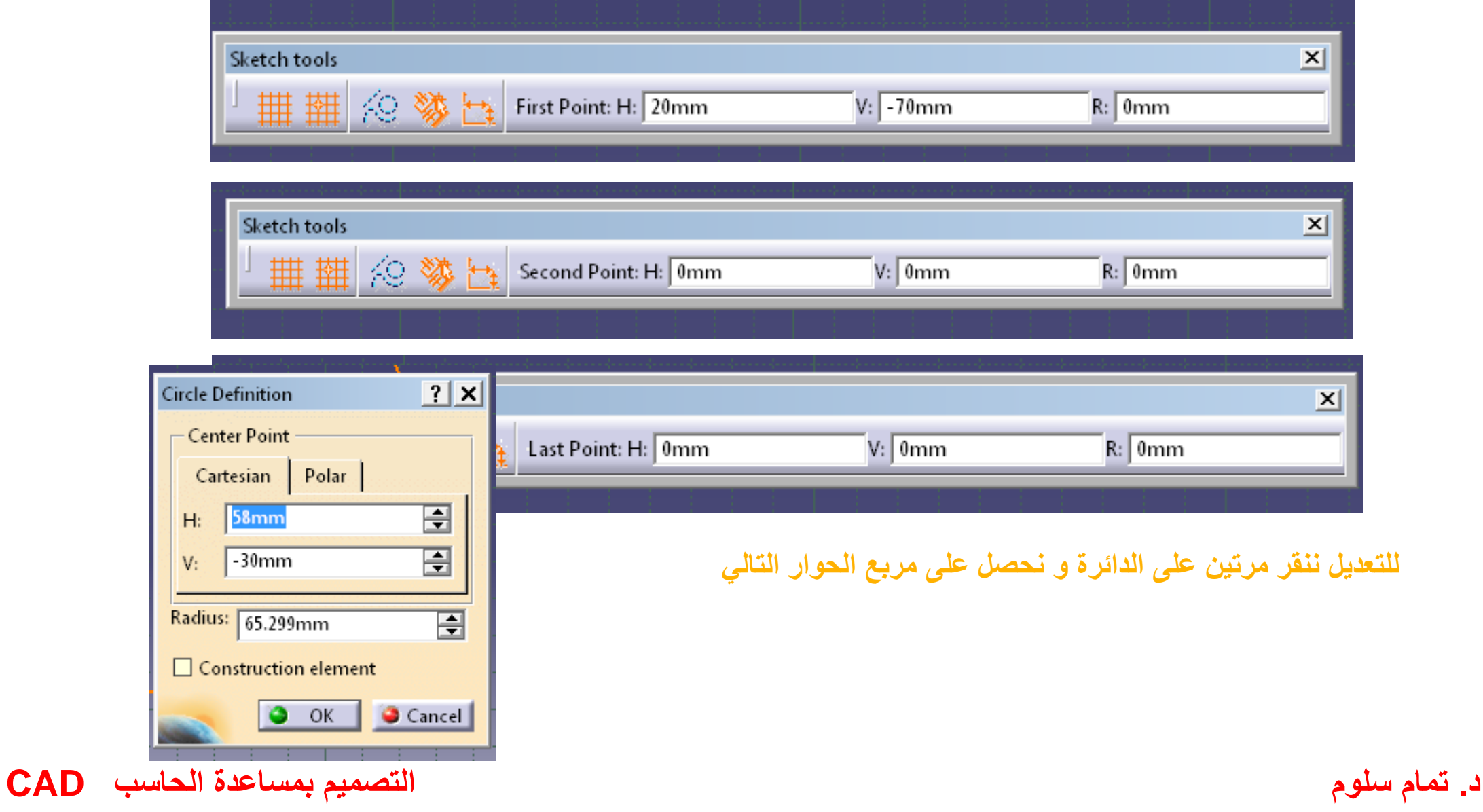

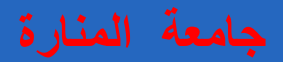

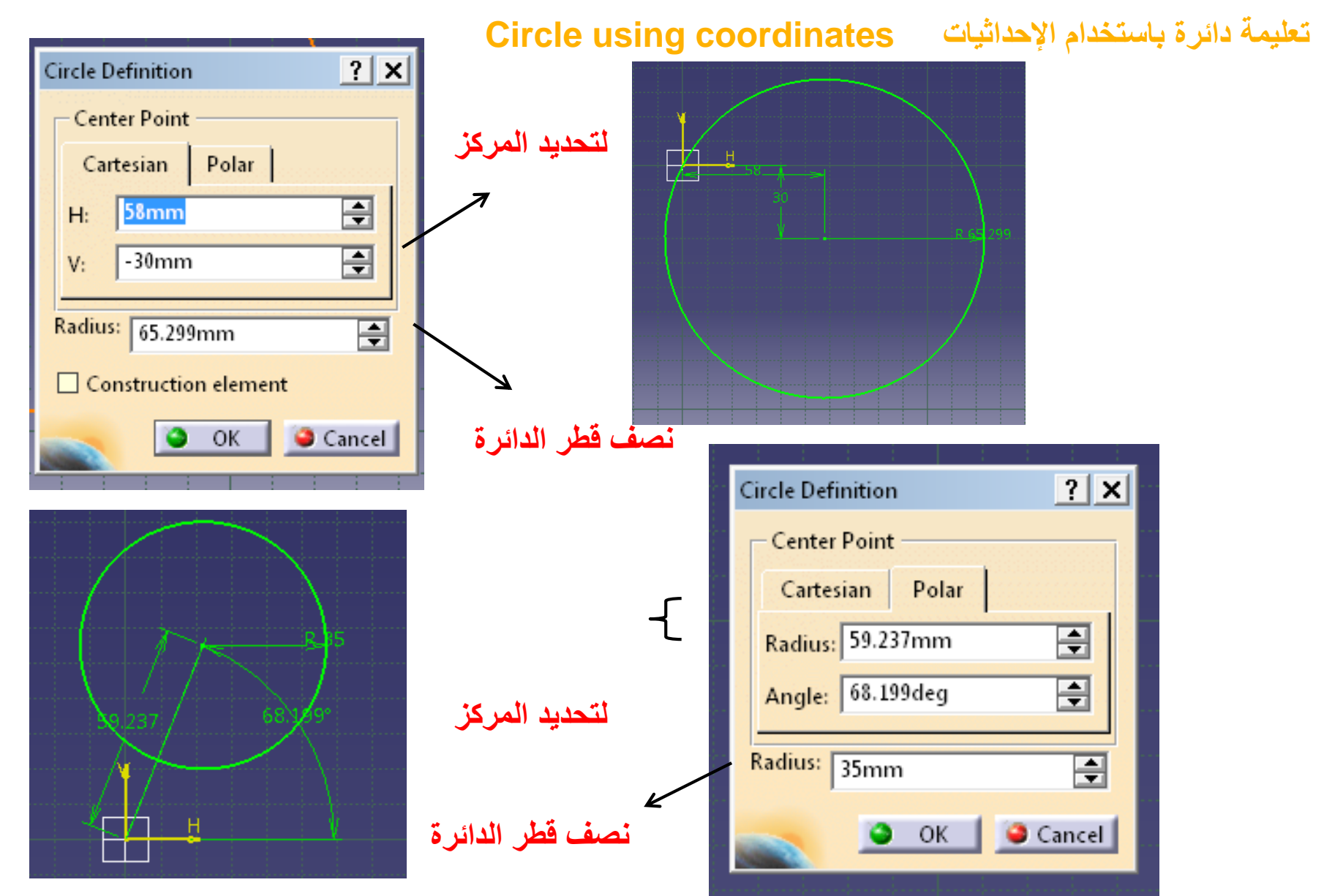

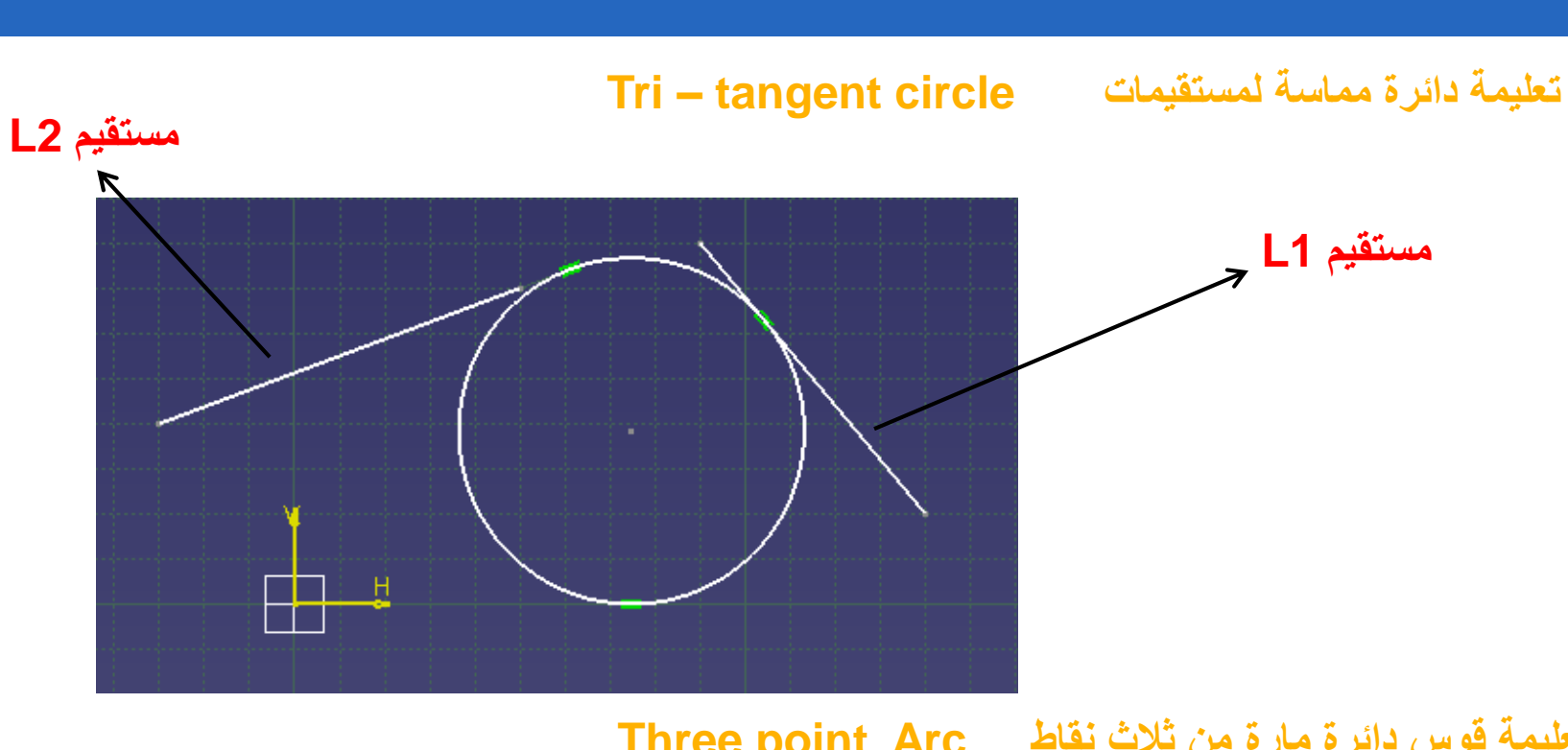

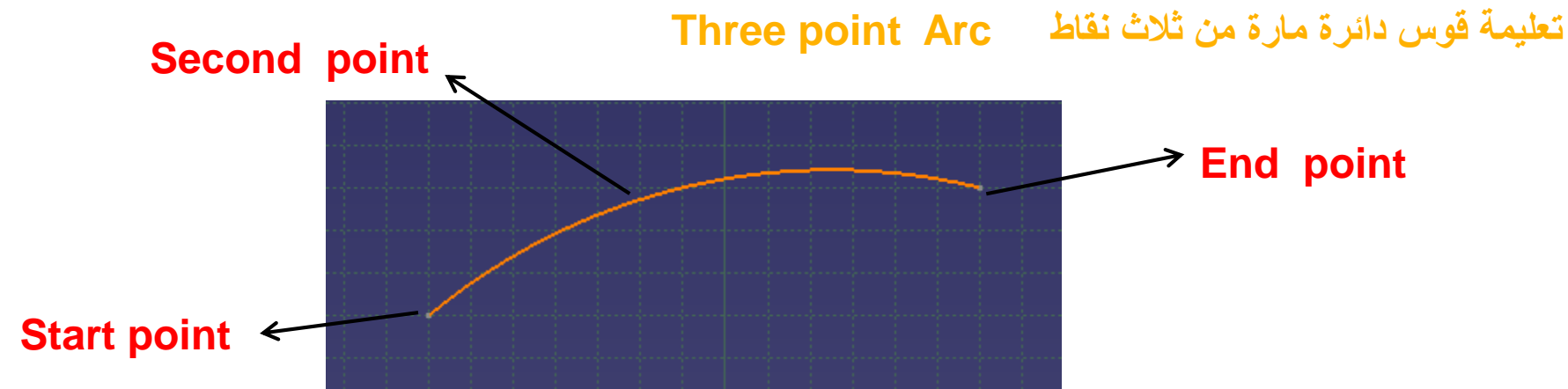

**تعليمة قوس دائرة Arc**

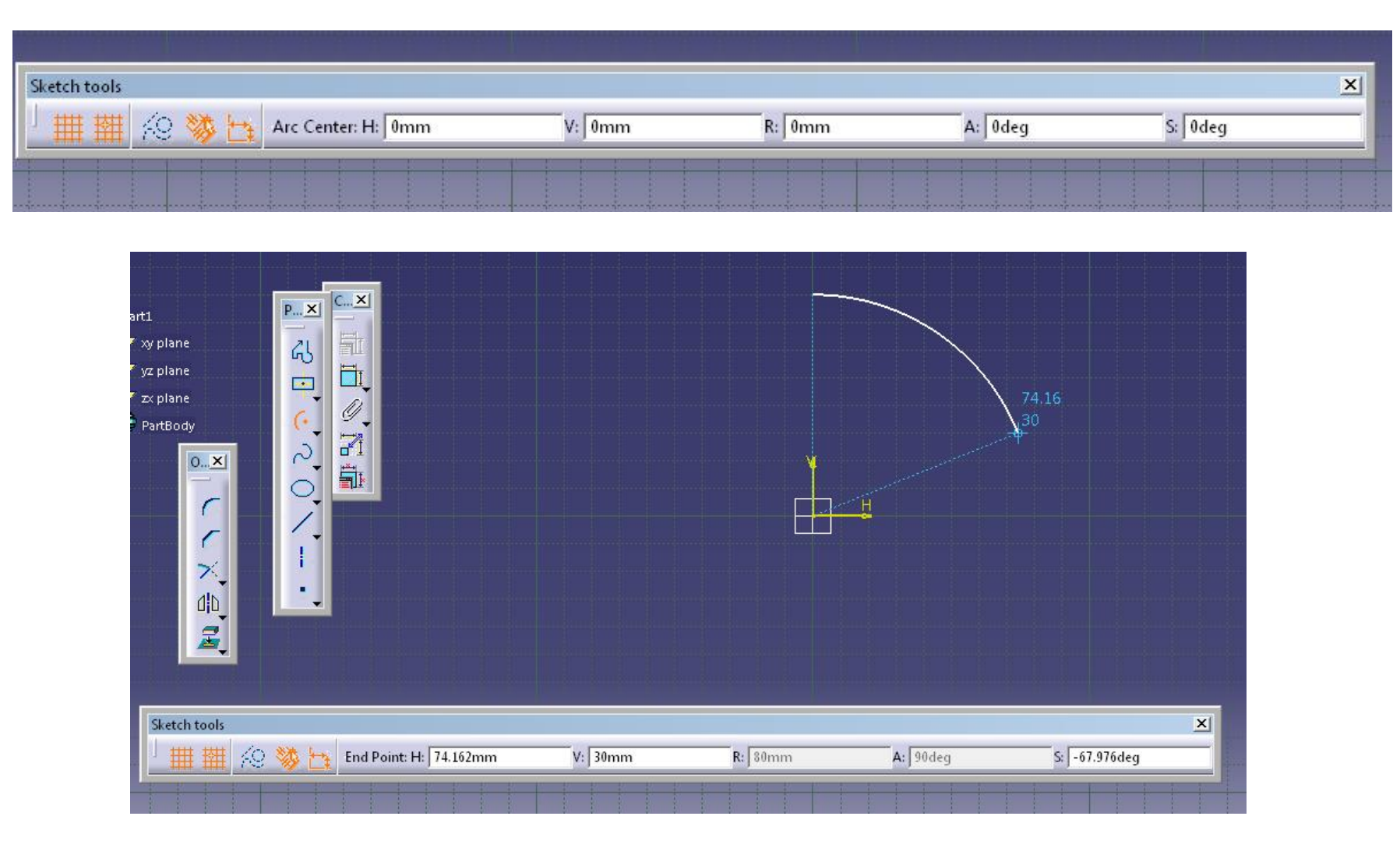

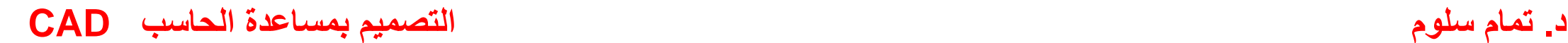

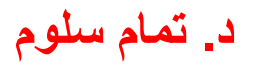

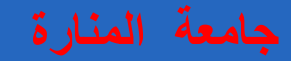

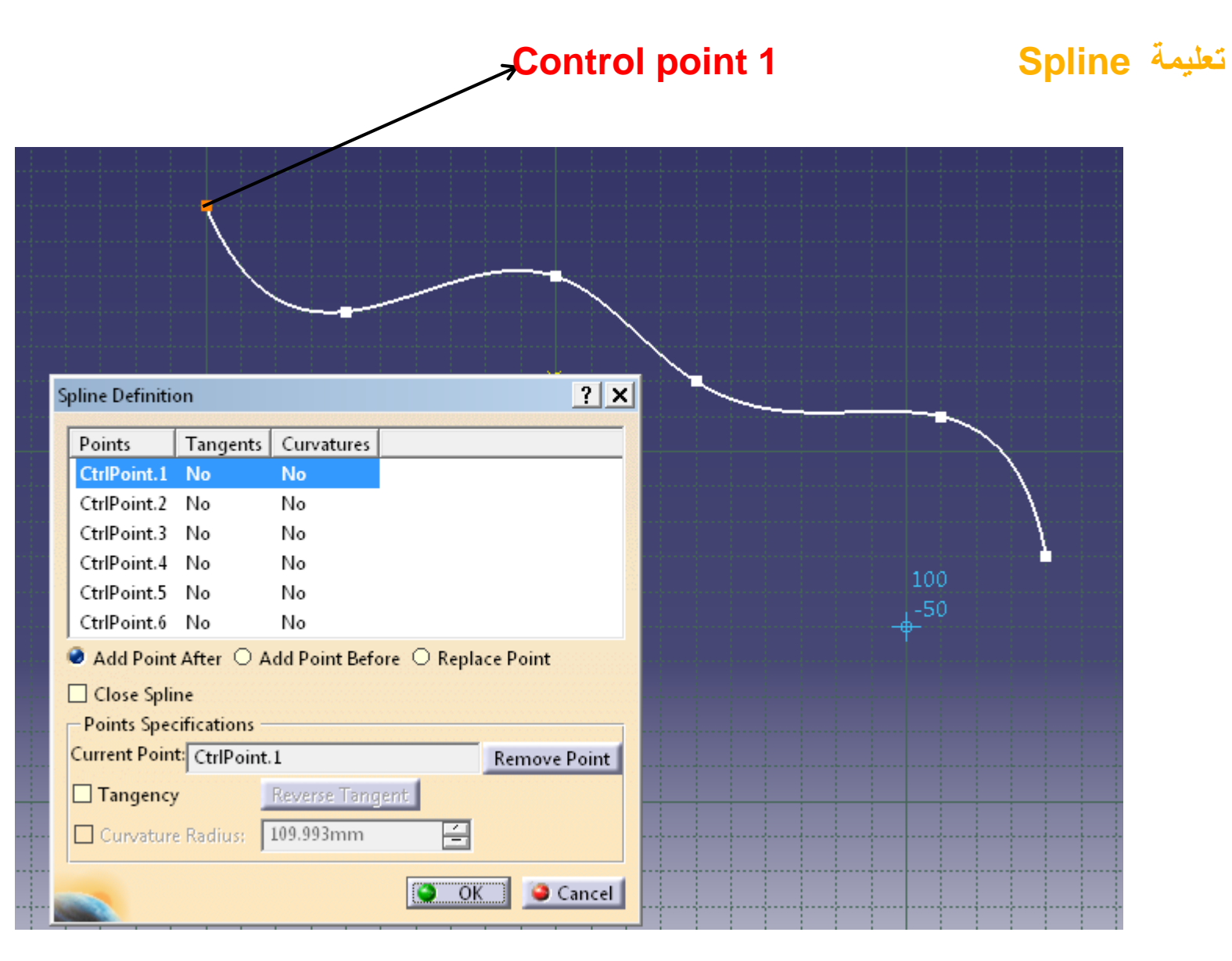

### **تعليمة القطع الناقص Ellipes**

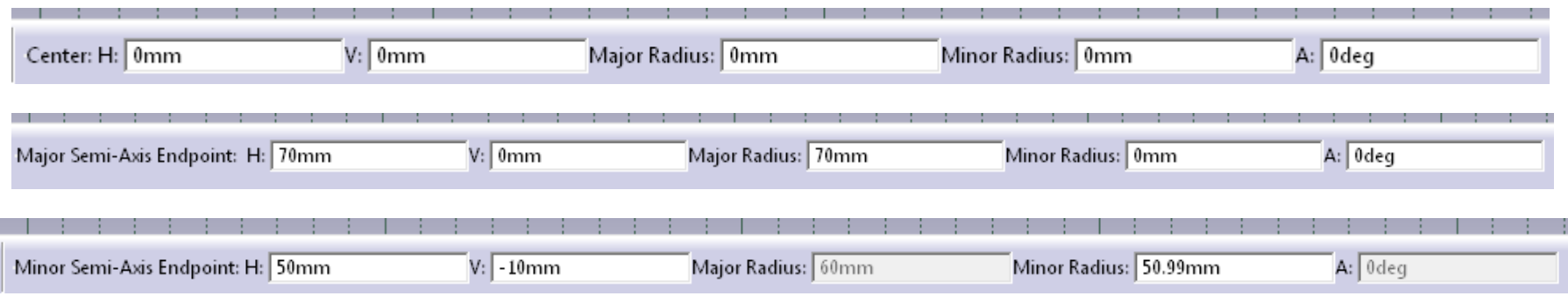

### **للتعديل ننقر مرتين على القطع و نحصل على مربع الحوار التالي**

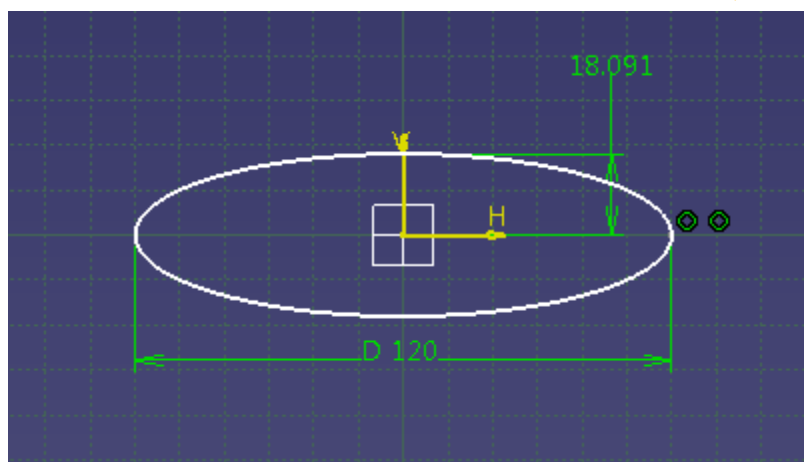

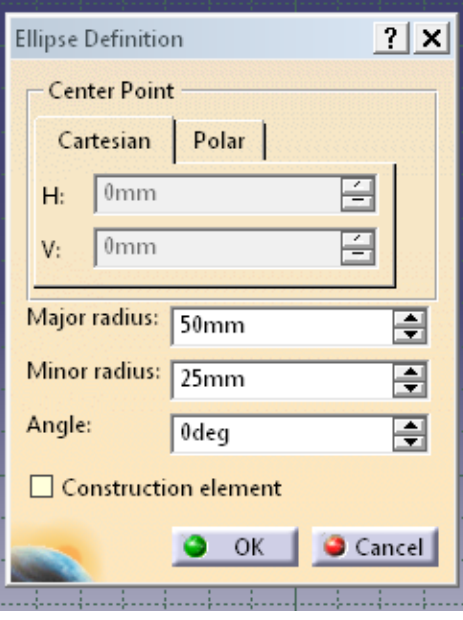

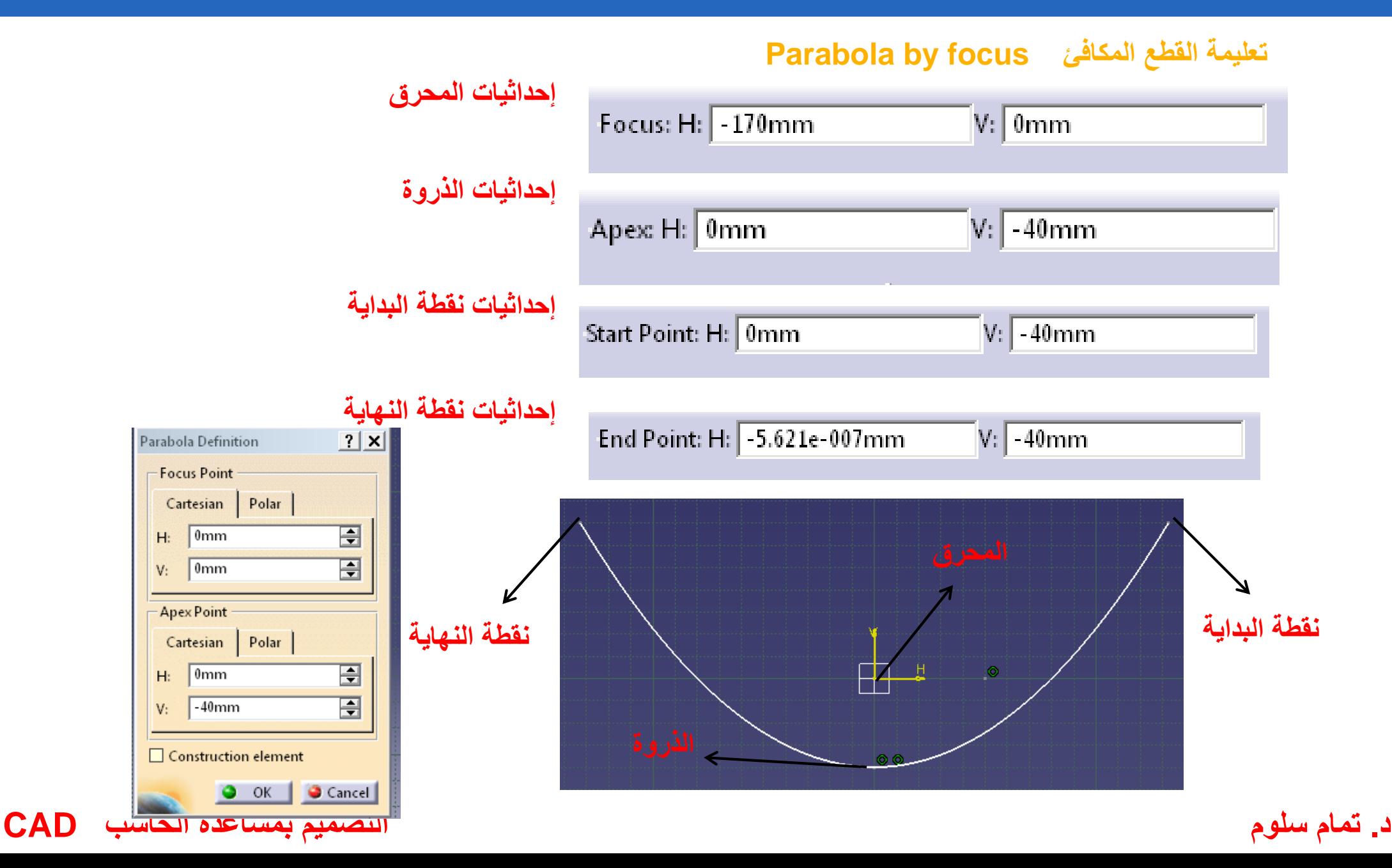

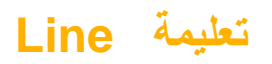

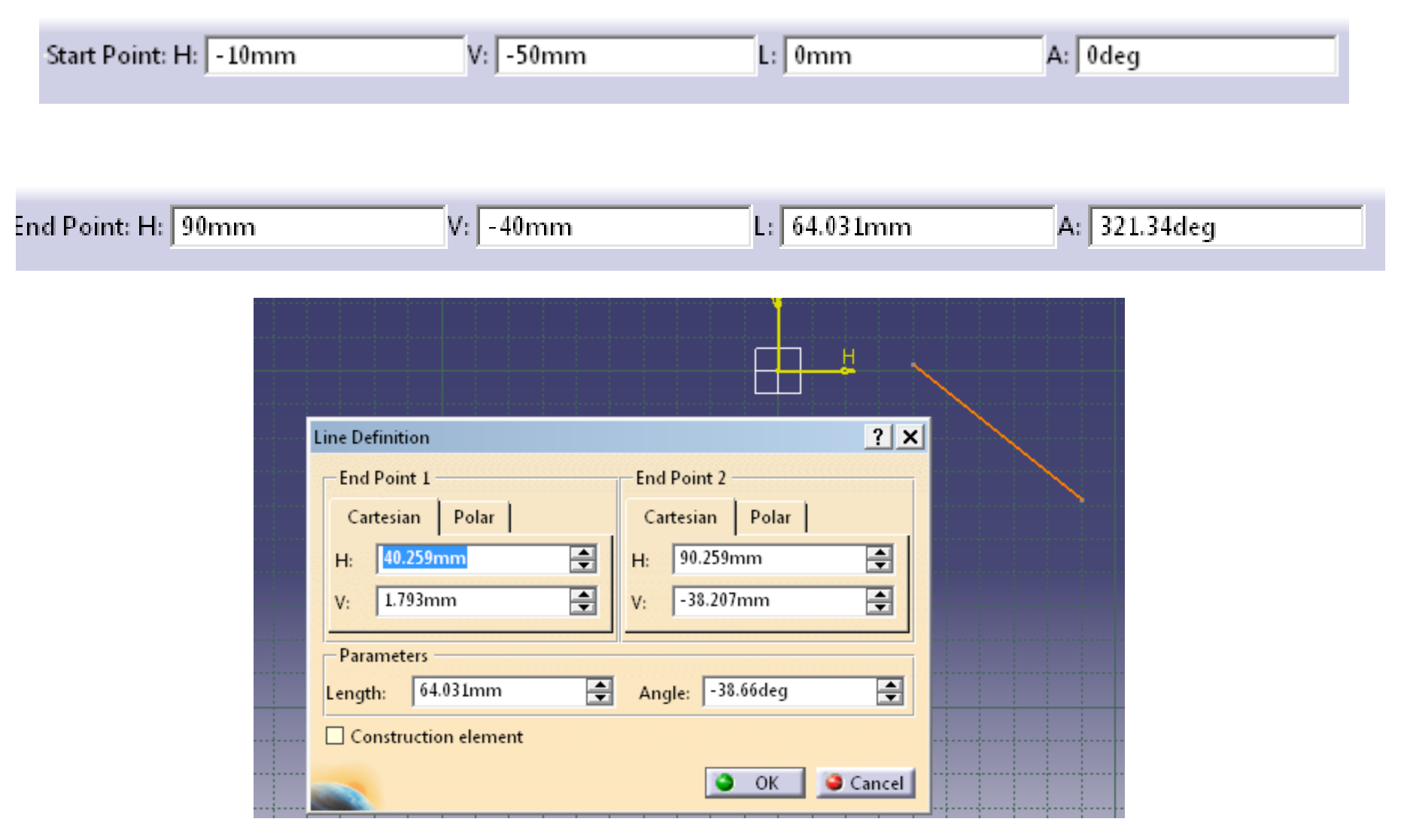

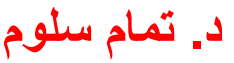

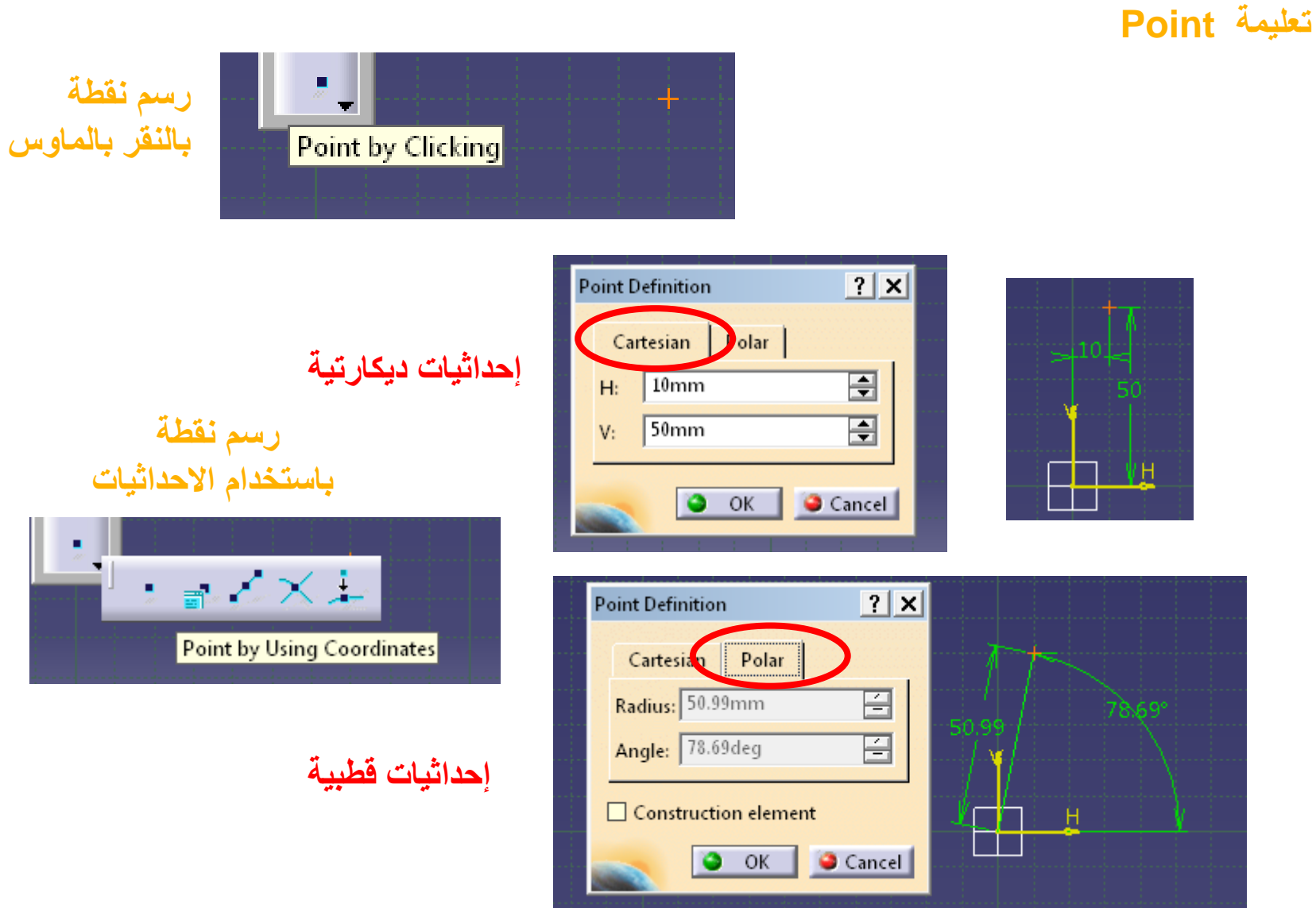

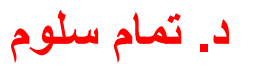

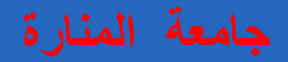

 $\left| \mathcal{L} \right|$ 

**Projection Point** 

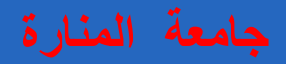

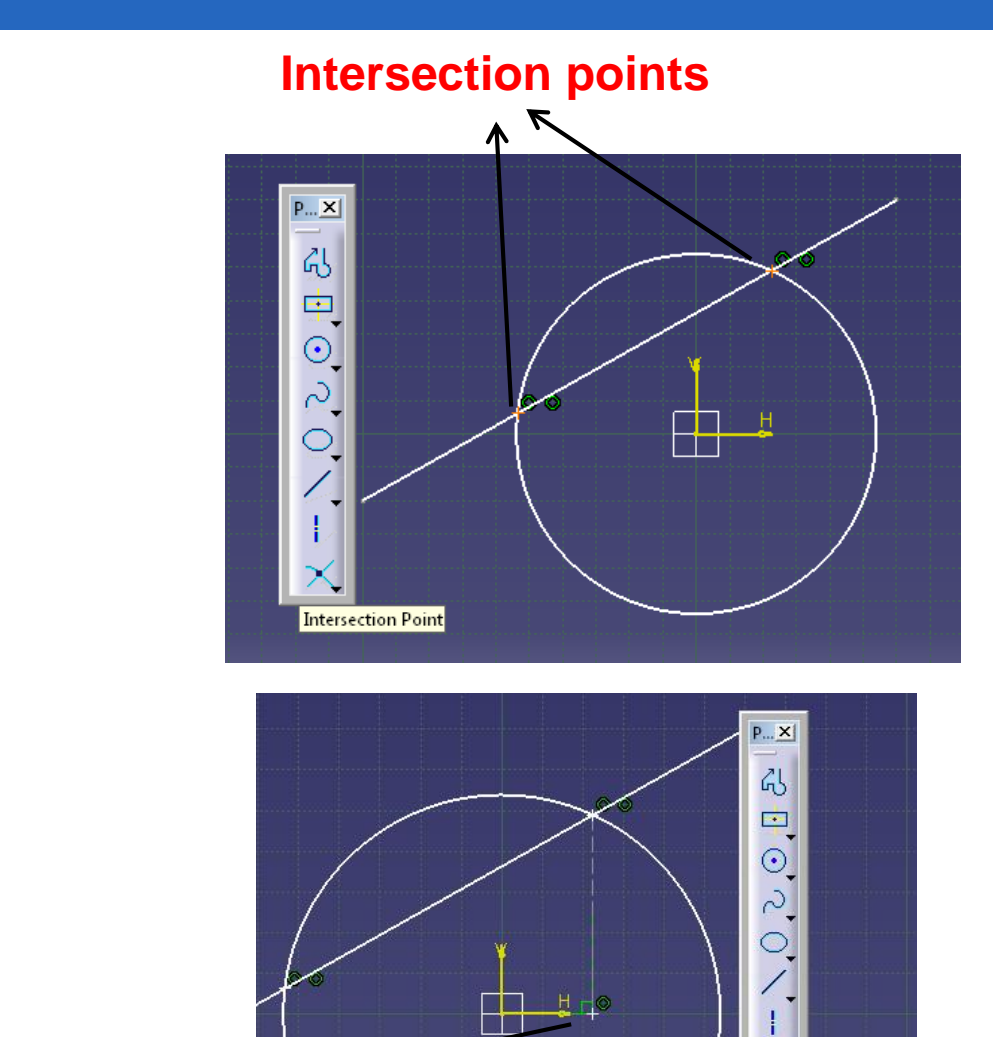

#### **إيجاد نقاط التقاطع Intersection points**

**إيجاد مسقط نقاط Projection points**

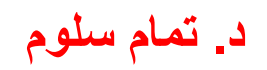

**د. تمام سلوم التصميم بمساعدة الحاسب CAD**

**Projection point**